# Instructions to register in speexx

How dual-career couples make it work

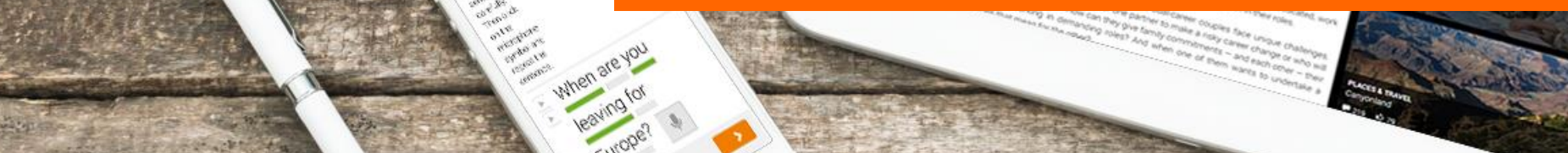

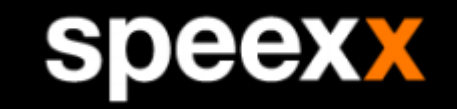

• Open [Online language training with Speexx \(hfwu.de\)](https://www.hfwu.de/en/hfwu-scout/anlaufstellen/international-office/neu-international-office/translate-to-english-sprachselbstlernprogramm/#c76368-2) or search for "speexx" on hfwu.de

- [hfwu.de](#page-2-0) • Click on "Speexx - Registration, languages and levels", open Weblink to neo
	- Enter the course
	- Choose the field "Learning modules"
	- [neo](#page-4-0) • Click on the Ilias course link **or** open Speexx Core English / Deutsch and press start
		- (Click on Speexx Core English / Deutsch)

• Press start and begin with speexx

#### [speexx](#page-11-0)

[\(Ilias\)](#page-9-0)

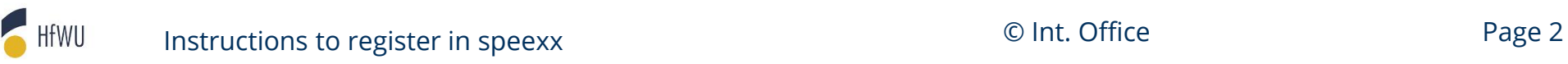

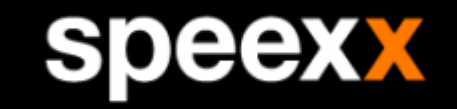

• Open [Online language training with Speexx \(hfwu.de\)](https://www.hfwu.de/en/hfwu-scout/anlaufstellen/international-office/neu-international-office/translate-to-english-sprachselbstlernprogramm/#c76368-2) or search for "speexx" on hfwu.de

- Click on "Speexx Registration, languages and levels", open Weblink to neo
- Enter the course
- Choose the field "Learning modules"
- [neo](#page-4-0) • Click on the Ilias course link **or** open Speexx Core English / Deutsch and press start
	- (Click on Speexx Core English / Deutsch)

• Press start and begin with speexx

#### [speexx](#page-11-0)

[\(Ilias\)](#page-9-0)

<span id="page-2-0"></span>[hfwu.de](#page-2-0)

HfWU Instructions to register in speexx **Exercise 2 Instructions to register in speexx Page 3** 

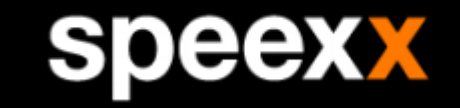

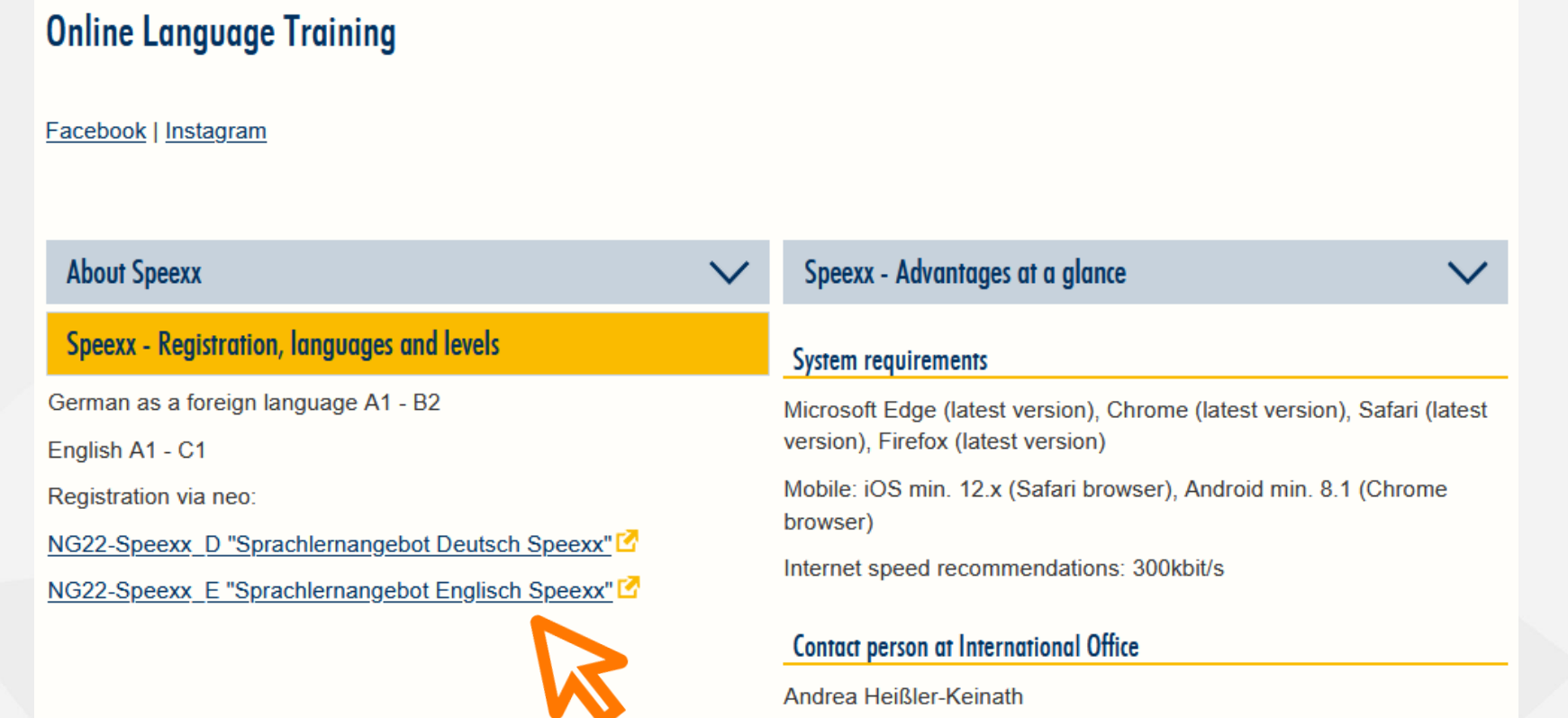

andrea.heissler@hfwu.de

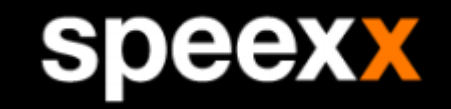

• Open [Online language training with Speexx \(hfwu.de\)](https://www.hfwu.de/en/hfwu-scout/anlaufstellen/international-office/neu-international-office/translate-to-english-sprachselbstlernprogramm/#c76368-2) or search "speexx" on hfwu.de

- <span id="page-4-0"></span>[hfwu.de](#page-2-0) • Click on "Speexx - Registration, languages and levels", open Weblink to neo
	- Enter the course
	- Choose the field "Learning modules"
	- Click on the Ilias course link **or** open Speexx Core English / Deutsch and press start
		- (Click on Speexx Core English / Deutsch)

- Press start and begin with speexx
- [speexx](#page-11-0)

[neo](#page-4-0)

[\(Ilias\)](#page-9-0)

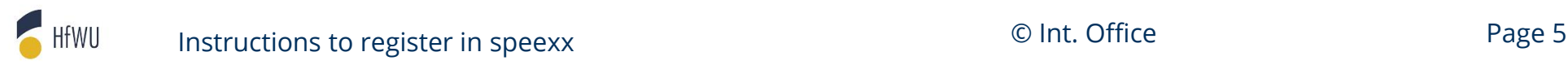

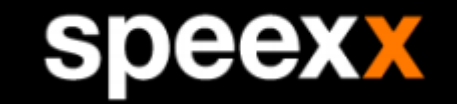

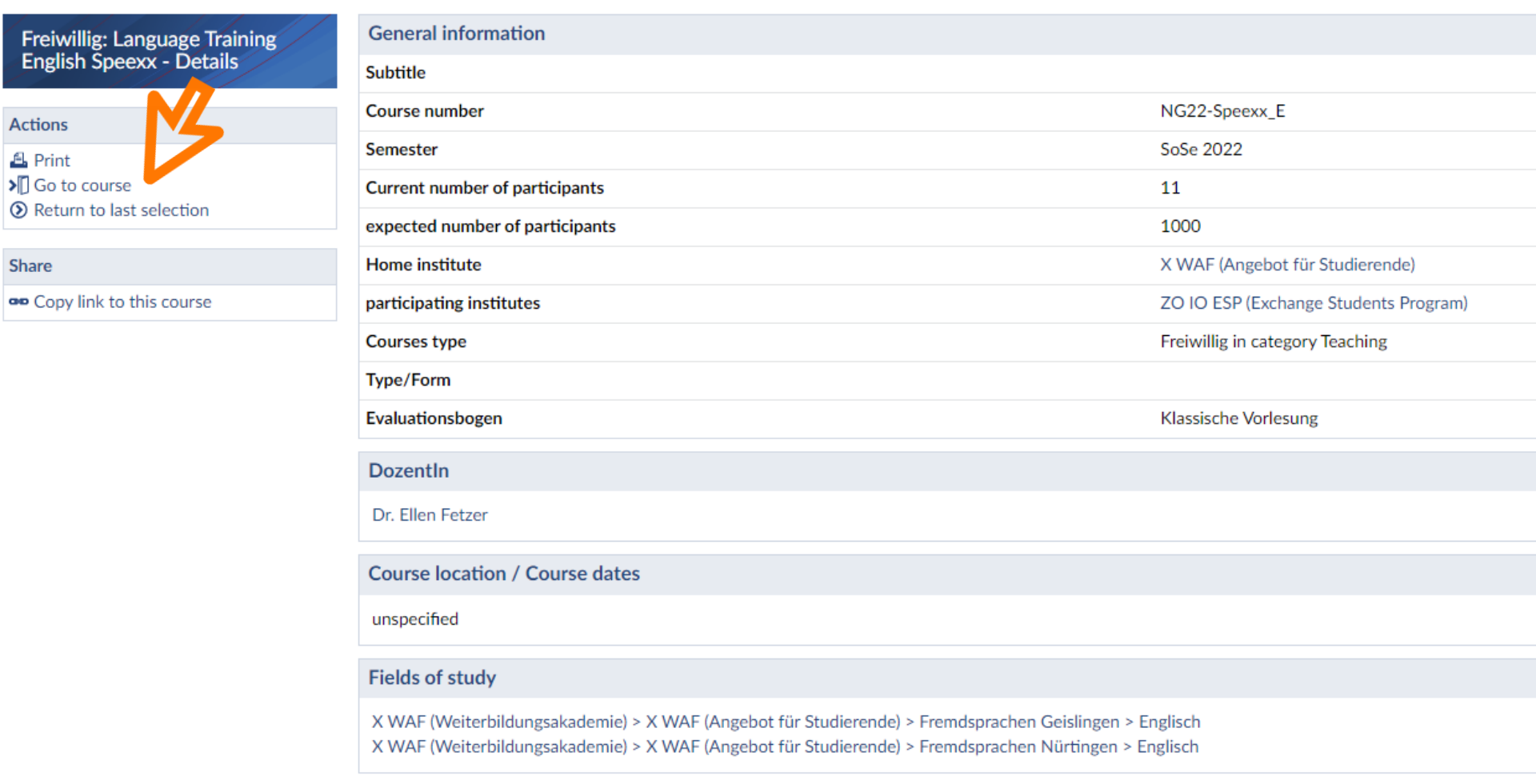

HFWU

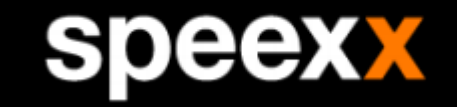

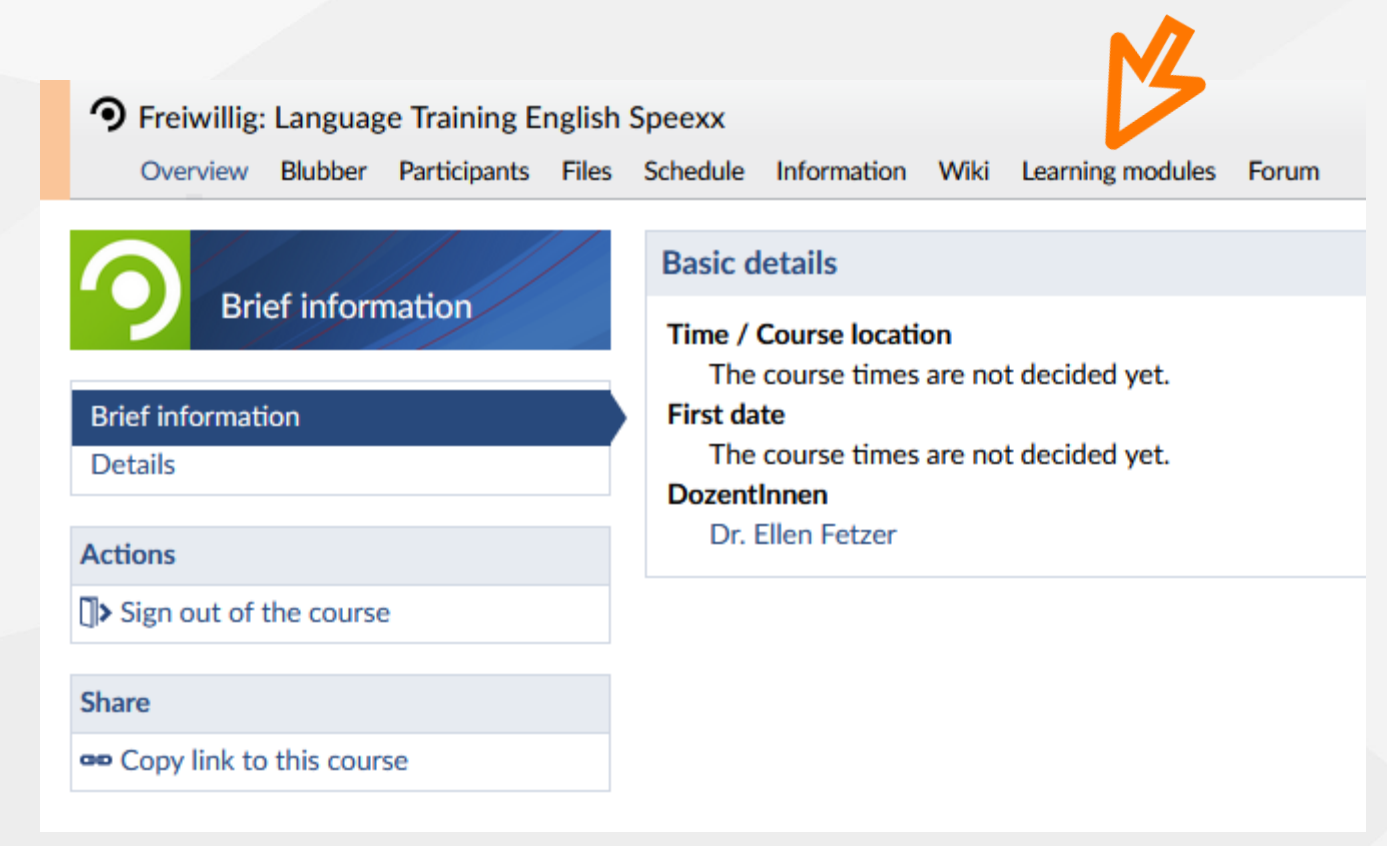

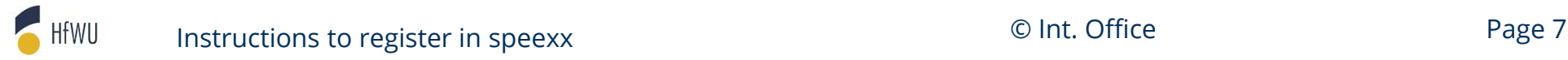

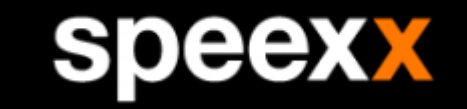

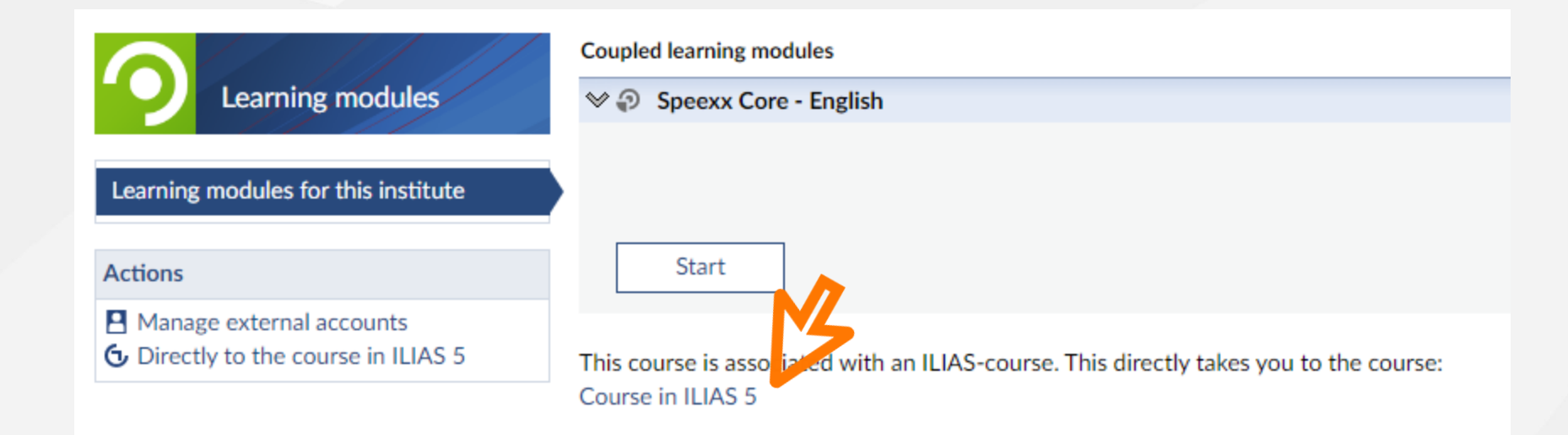

HfWU Instructions to register in speexx **Exercise 2 Instructions to register in speexx Page 8** 

#### **speexx**

**Instead** of opening the course in Ilias you can **start speexx here in neo:**

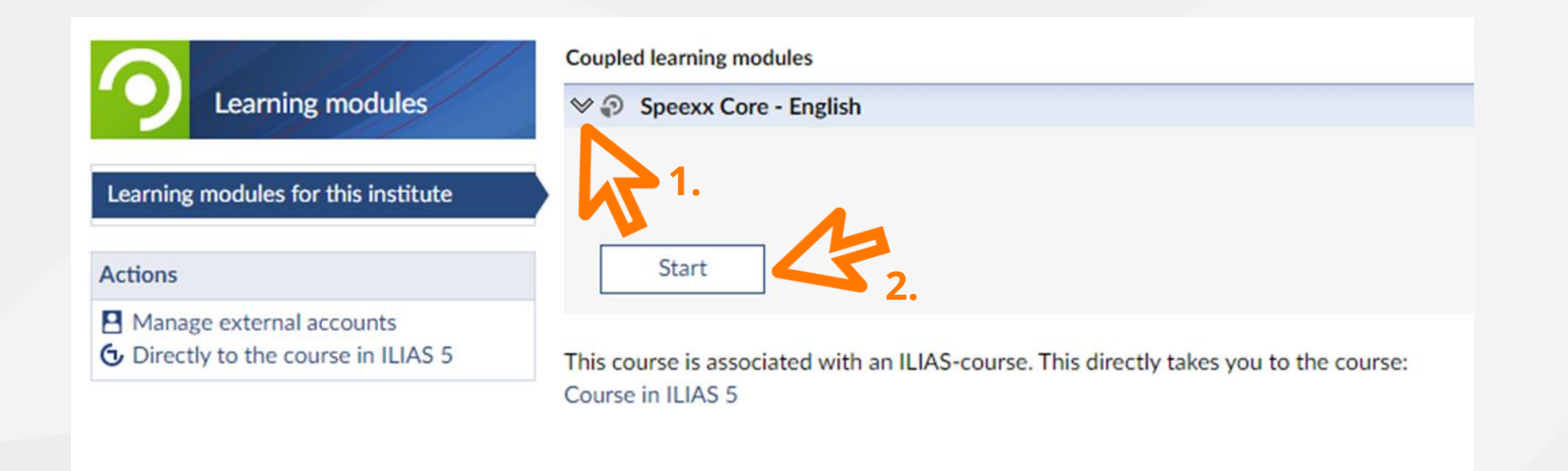

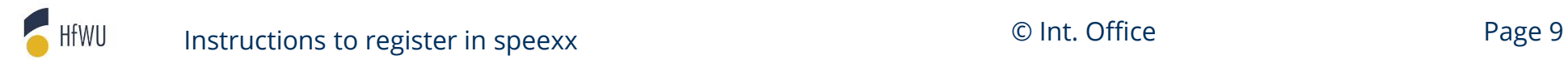

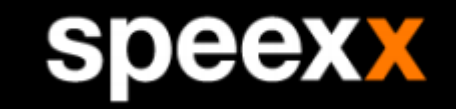

• Open [Online language training with Speexx \(hfwu.de\)](https://www.hfwu.de/en/hfwu-scout/anlaufstellen/international-office/neu-international-office/translate-to-english-sprachselbstlernprogramm/#c76368-2) or search for "speexx" on hfwu.de

- <span id="page-9-0"></span>[hfwu.de](#page-2-0) • Click on "Speexx - Registration, languages and levels", open Weblink to neo
	- Enter the course
	- Choose the field "Learning modules"
	- [neo](#page-4-0) • Click on the Ilias course link **or** open Speexx Core English / Deutsch and press start
		- (Click on Speexx Core English / Deutsch)

• Press start and begin with speexx

[\(Ilias\)](#page-9-0)

[speexx](#page-11-0)

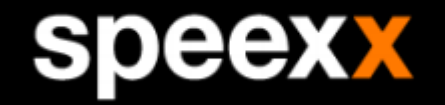

Repository > Kurse über die NEO-Schnittstelle > X WAF (Angebot für Studierende) > Stud.IP-Kurs Sprachlernangebot Englisch Speexx

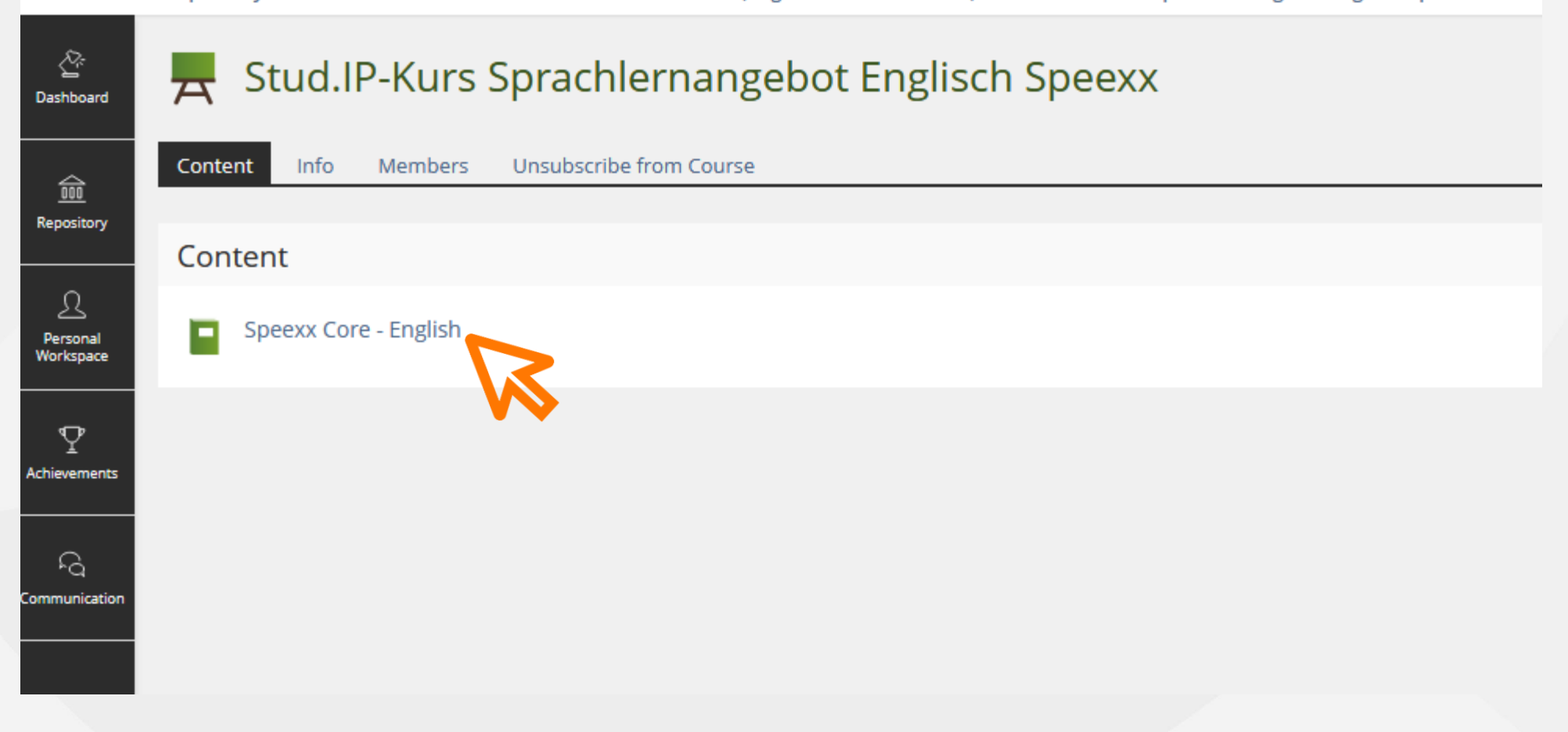

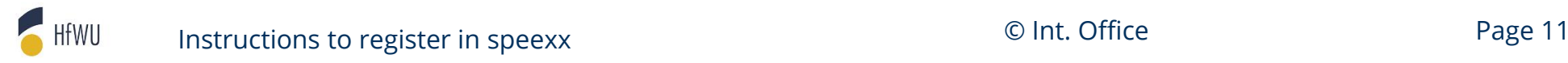

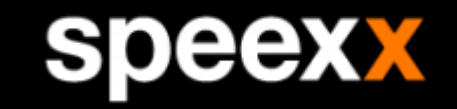

• Open [Online language training with Speexx \(hfwu.de\)](https://www.hfwu.de/en/hfwu-scout/anlaufstellen/international-office/neu-international-office/translate-to-english-sprachselbstlernprogramm/#c76368-2) or search for "speexx" on hfwu.de

- <span id="page-11-0"></span>[hfwu.de](#page-2-0) • Click on "Speexx - Registration, languages and levels", open Weblink to neo
	- Enter the course
	- Choose the field "Learning modules"
	- [neo](#page-4-0) • Click on the Ilias course link **or** open Speexx Core English / Deutsch and press start
		- (Click on Speexx Core English / Deutsch)

• Press start and begin with speexx

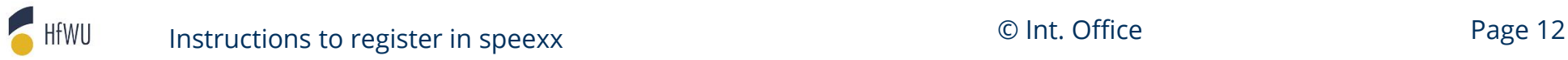

[\(Ilias\)](#page-9-0)

[speexx](#page-11-0)

#### **speexx**

#### **speexx**

Klicke auf "Start", um zu Speexx zu gelangen.

Wichtig: Klicke am Ende deiner Sitzung auf "Speichern", um deine Ergebnisse an die Lernplattform zu übertragen. Bitte schließe dieses Fenster erst, nachdem du gespeichert hast.

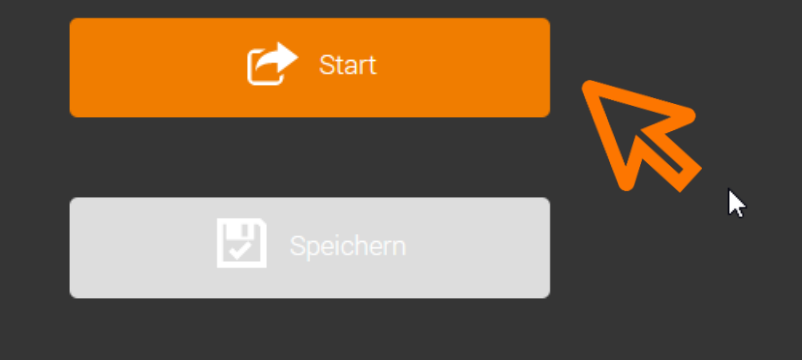

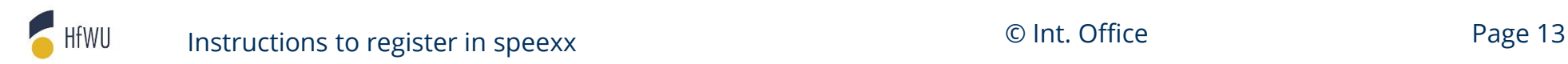

#### **speexx**

#### $\equiv$  speexx **Online Test** How the test works • This test may take up to 60 minutes, depending on your language level. Before you start, check that you have enough time!  $\bullet\quad$  You can only take this test once. You can also try each exercise only once. • Are your headset or loudspeakers working properly?  $\lhd$  Check audio • The clock at the top shows you the time for each exercise.

#### Select your current level

Do you know your current language level? The better your chosen level matches your actual knowledge of the language, the quicker the test will be.

 $\vee$  ? Please select

#### To begin

- To see how the test exercises work, there is a short click-through tutorial before you start.
- Your level test will start after the tutorial.

HfWU

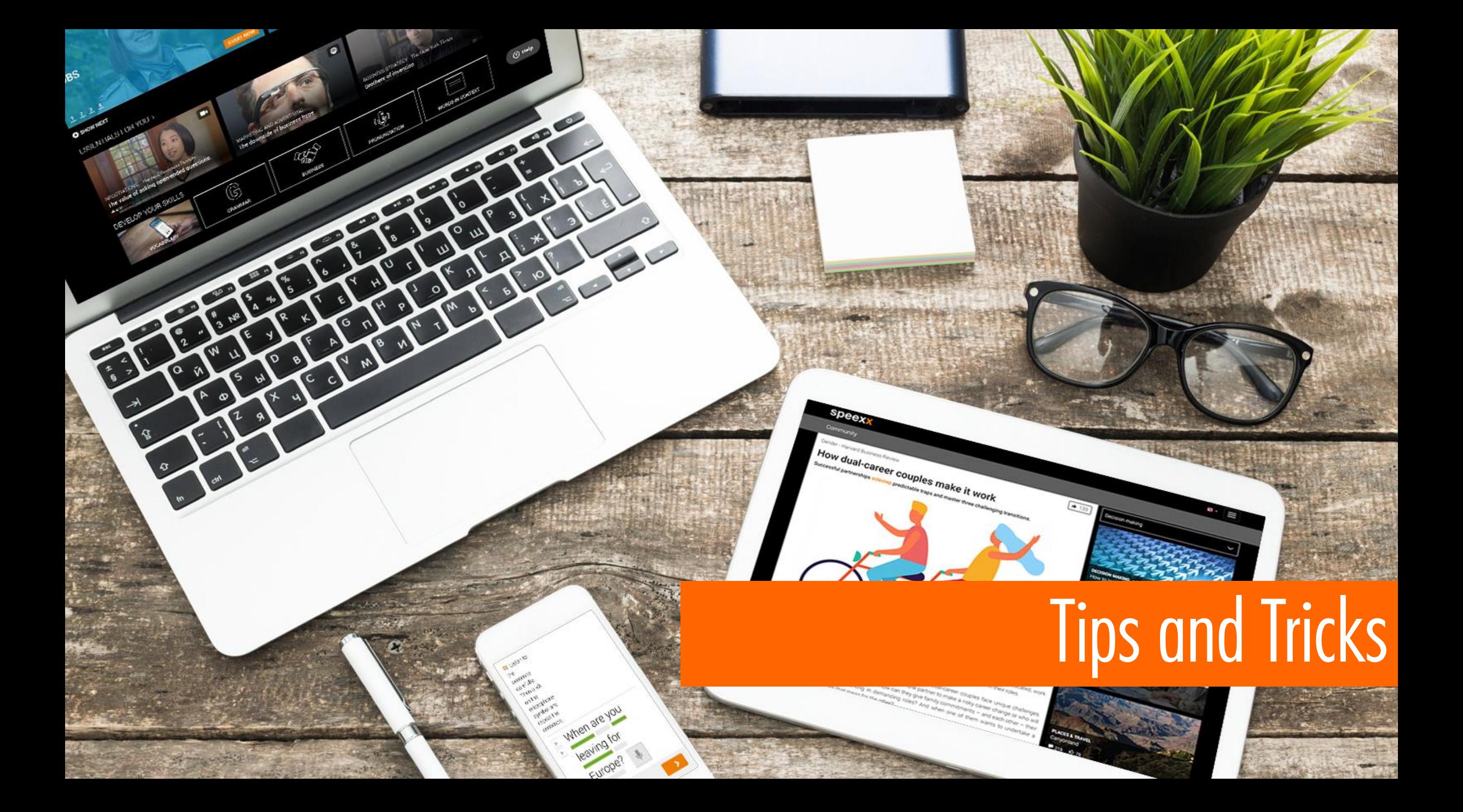

### **Speexx mobile**

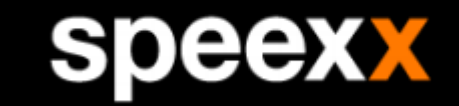

You can add speexx as a shortcut to the homescreen of your smartphone/tablet:

- open Ilias [HfWU](https://ilias.hfwu.de/login.php?client_id=hfwu&cmd=force_login&lang=de) in your device's browser
- login and go to the Ilias dashboard. Click on "Stud.IP-Kurs Sprachlernangebot Englisch/Deutsch Speexx"

TIP

- click on "Speexx Core English/Deutsch" and start speexx
- add the link of your personal starting page as an icon/bookmark to your homescreen
- looks like an app and works similarly (you can **not** use the official speexx app) **Attention: the homescreen link only works after an initial registration in neo**

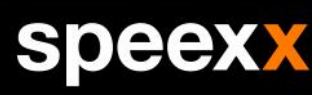

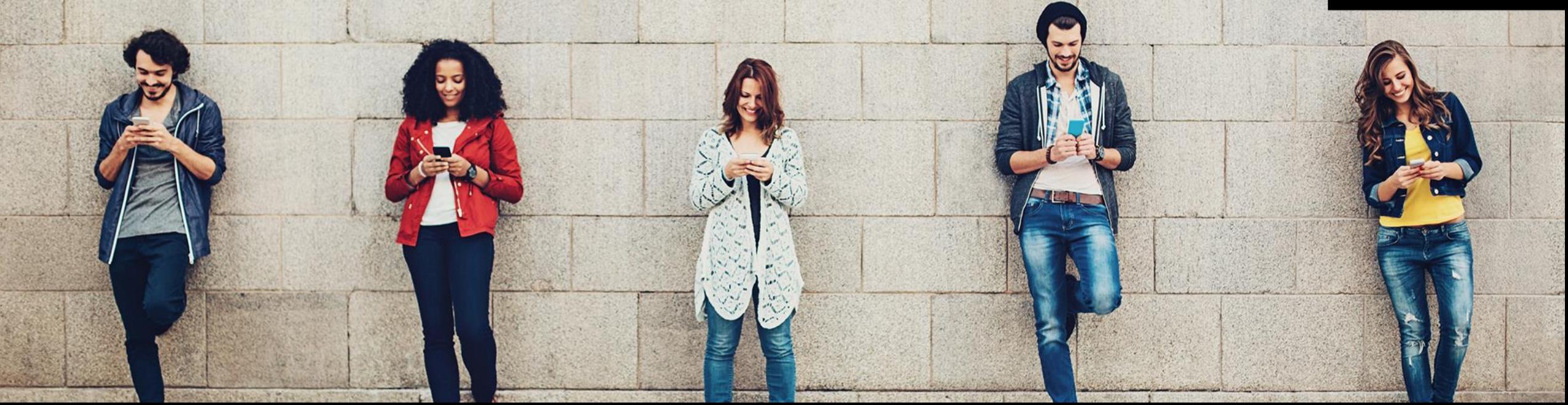

### **Tips for the Online Test**

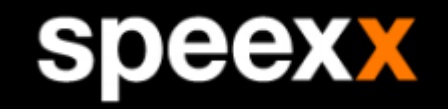

Use the **Tutorial** before the test. This gives you the opportunity to familiarize yourself with the type of tasks coming up in the test.

飞

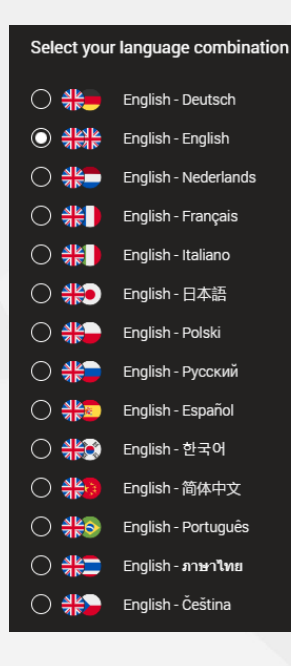

**Choose** your **language settings before** starting the **test**.

If you change the language during the test, you will be guided back to the starting page. It looks like the test starts over again, but your previous answers have been saved.

There is a time limit per task. The remaining time is shown on the top right corner and varies depending on the type and complexity of the task.

Once the time is up you can not change any answers!

The next task and the new time limit will not start automatically. To proceed you have to click "Next". This is a good opportunity for a short break  $\odot$ 

The tasks with a cloze text, as shown below, always give **exactly three possible answers**.

C.

mountain biking  $\vert \mathbb{C} \vert$ 

In the **audio tasks** click on the speaker symbol. You can then navigate and change the speed of the audio with a scroll bar. You can pause, rewind, fast forward and repeat until the time limit is reached.

## **Tips for your daily practice**

**speexx** 

Use the **video-tour** to learn about all the practice features.

**Attention:** When you open a completed task again, your previous answers are not shown and you need to start over.

There is **no time limit** for practice tasks  $\bigcap_{n=1}^{\infty}$ 

Improve your language skills by reviewing the correction of your answers.

If you click on **"Next"** instead of "Correction" after a task, you can **not see your correct and false answers**.

Use the "Correction"-button to see your correct and false answers. Speexx saves your results in percentage but not your mistakes.

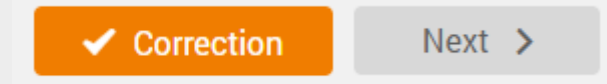

Each practice unit includes approximately three to ten tasks. You can see the number of tasks on the cover of the practice unit (bottom left).

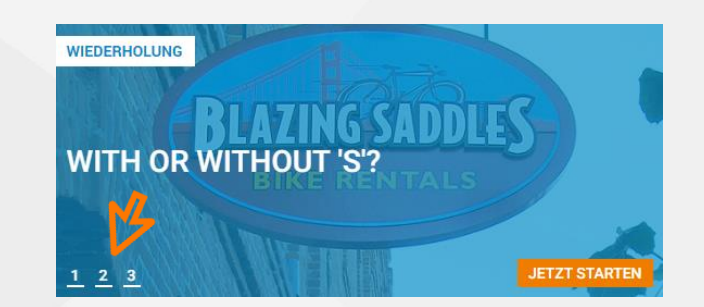

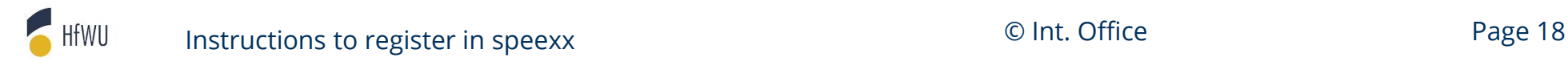